## **M@klernet – logowanie**

Po uruchomieniu aplikacji M@klernet, w celu zalogowania się do systemu należy wykonać następujące operacje:

1. Wpisać login oraz kilknąć przycisk [ **OK** ]:

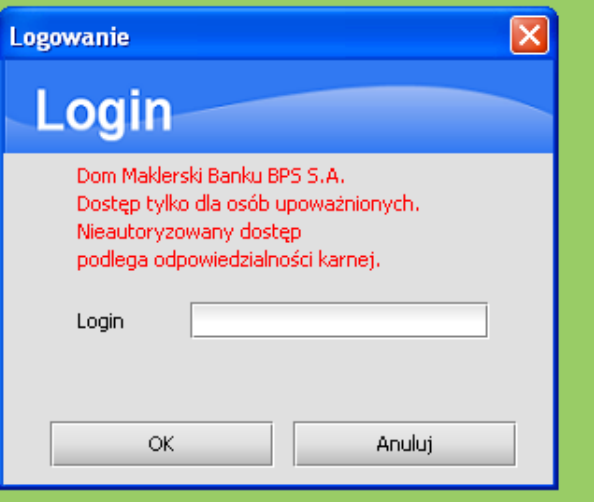

2. Następnie należy podać maskowane hasło do logowania oraz kilknąć przycisk [ **Zatwierdź** ]:

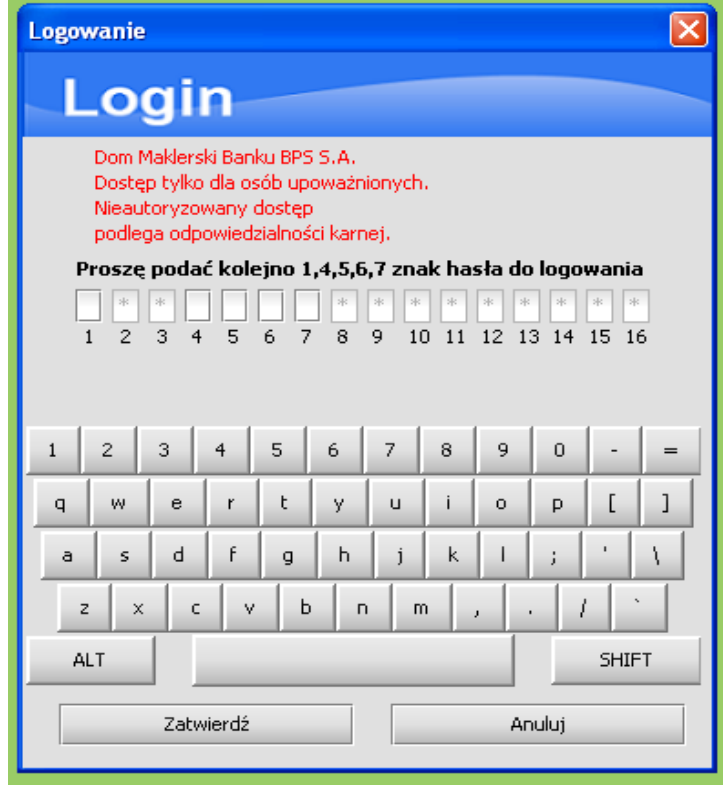

Jeżeli zostanie błędnie wprowadzone hasło, kliknięcie w menu Sidoma/Login wywoła ponownie okno do logowania.

3. Kolejnym krokiem, po prawidłowym wpisaniu hasła, jest podanie ścieżki do klucza niezbędnego do składania dyspozycji w systemie M@klernet. Należy wybrać plik klucza oraz wpisać hasło do zatwierdzania dyspozycji. Dla bezpieczeństwa można używać klawiatury cyfrowej znajdującej się pod polem do pisania hasła. Po wpisaniu hasła należy kliknąć przycisk [ OK ]:

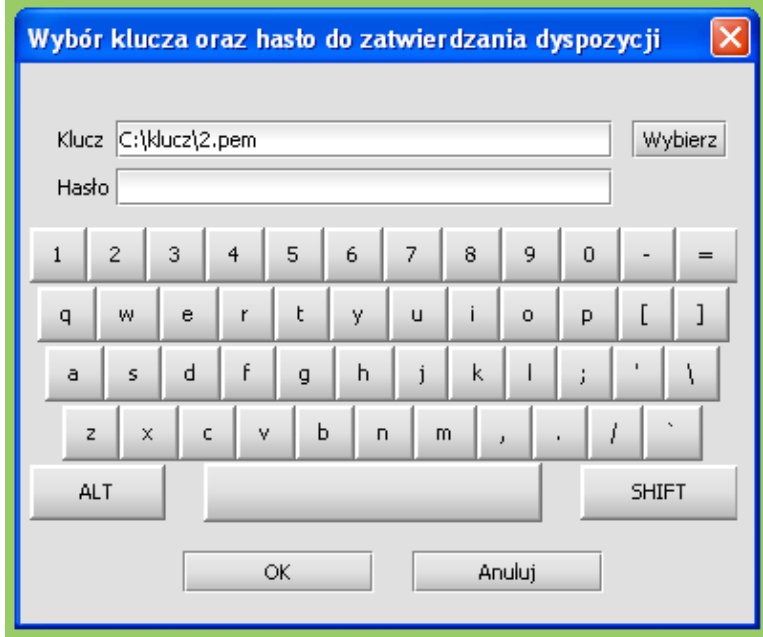

4. Po poprawnym wczytaniu klucza i hasła do zatwierdzania dyspozycji następuje zalogowanie do systemu M@klernet po czym następuje wyświetlenie głównego okna systemu transakcyjnego i możliwe jest rozpoczęcie pracy w systemie.